# 第Ⅱ類 基礎学力向上 計算・フラッシュ暗算 ソフトマニュアル

#### 目次

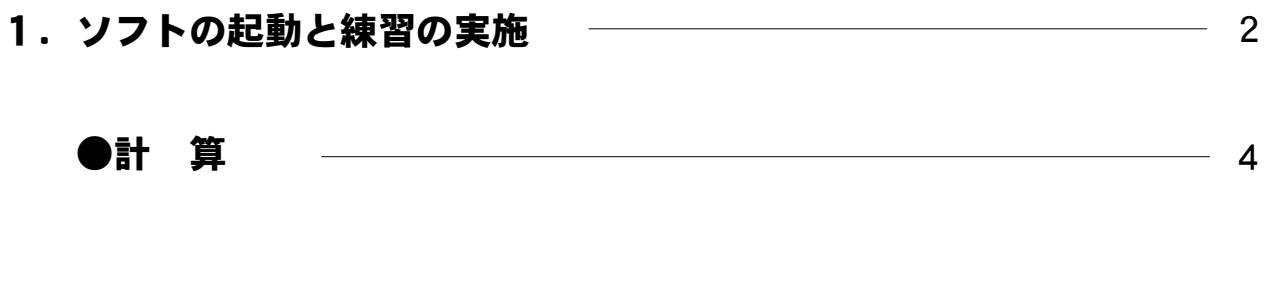

- 2. 大会の実施 9
	- ●計 算  $\overline{\phantom{0}}$  11

# ●フラッシュ暗算

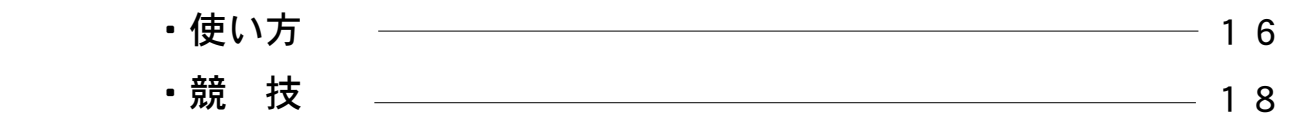

第Ⅱ類は繰り返し競技に参加しよう!!

毎パソ第Ⅱ類基礎学力向上は、パソコンを活用し「読み書き計算」 などの繰り返し学習をすることで、基礎学力向上を図ることを目的と しています。 繰り返し競技に参加して、 「読み書き計算力」をしっか りとつけましょう。

#### 1. ソフトの起動と練習の実施

①第Ⅱ類 計算・フラッシュ暗算のソフトを起動します。

※インターネットに接続した状態でソフトをご使用下さい。接続され 、インない場合、メッセージが表示され、ソフトを使用することがで 。きません

デスクトップの毎パソ第Ⅱ類 計算・フラッシュ暗算アイコンに合わせてダ 。ブルクリックします

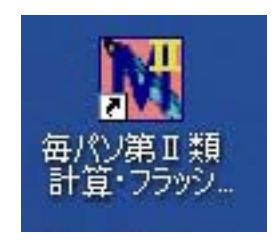

②オープニング画面が表示されます。(パソコンの環境等により、表示されるま でに多少時間がかかることがあります) 「体験版はこちらから」のスタートをクリックします。

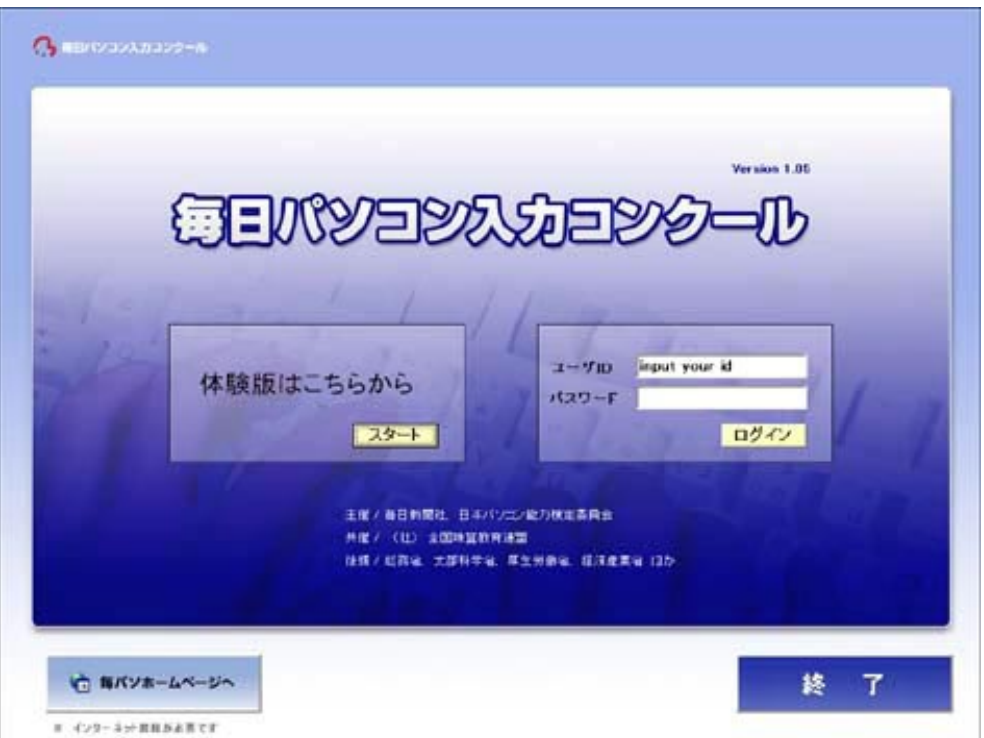

3練習する部門のボタンをクリックします。

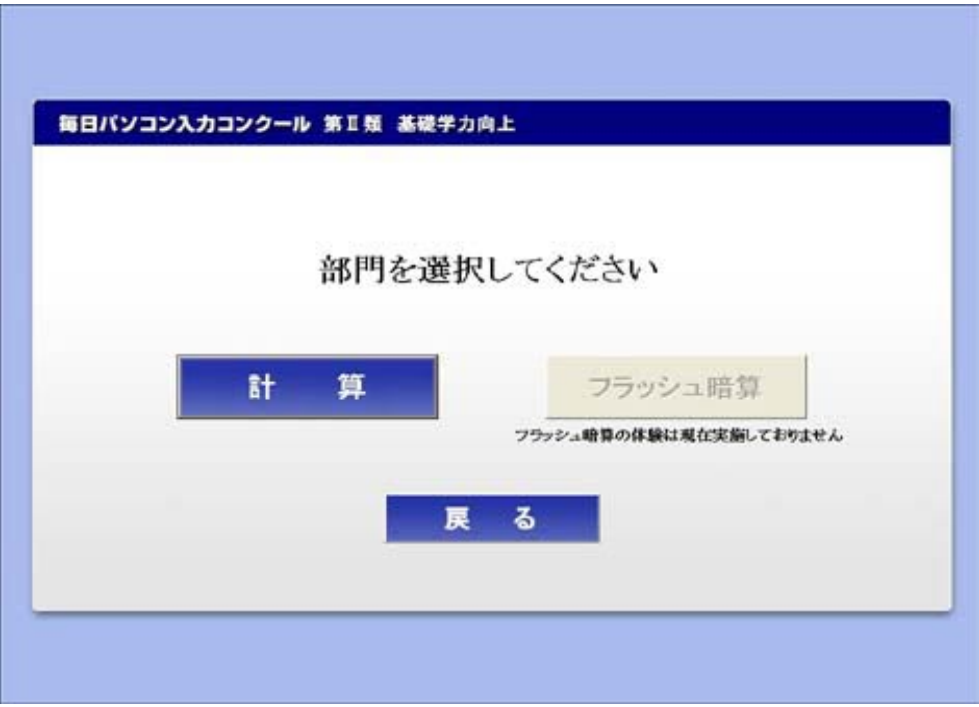

※フラッシュ暗算の体験は現在実施しておりません。

# ●計 算

1錬習する部門に間違いがないか確認して、つぎにすすむボタンをクリックし ます。

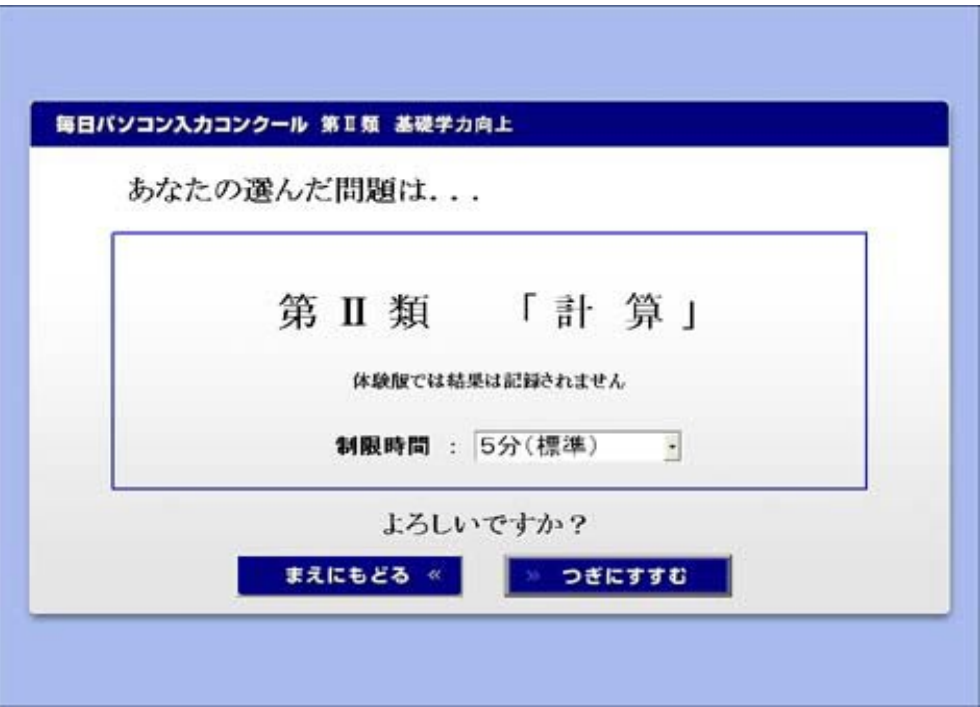

※制限時間を設定することができます。 制限時間を変更したい場合、制限時間の▼をクリックして選択してください。

※体験版では、結果は記録されません。

②入力の準備ができましたら、スタートボタンをクリックします。

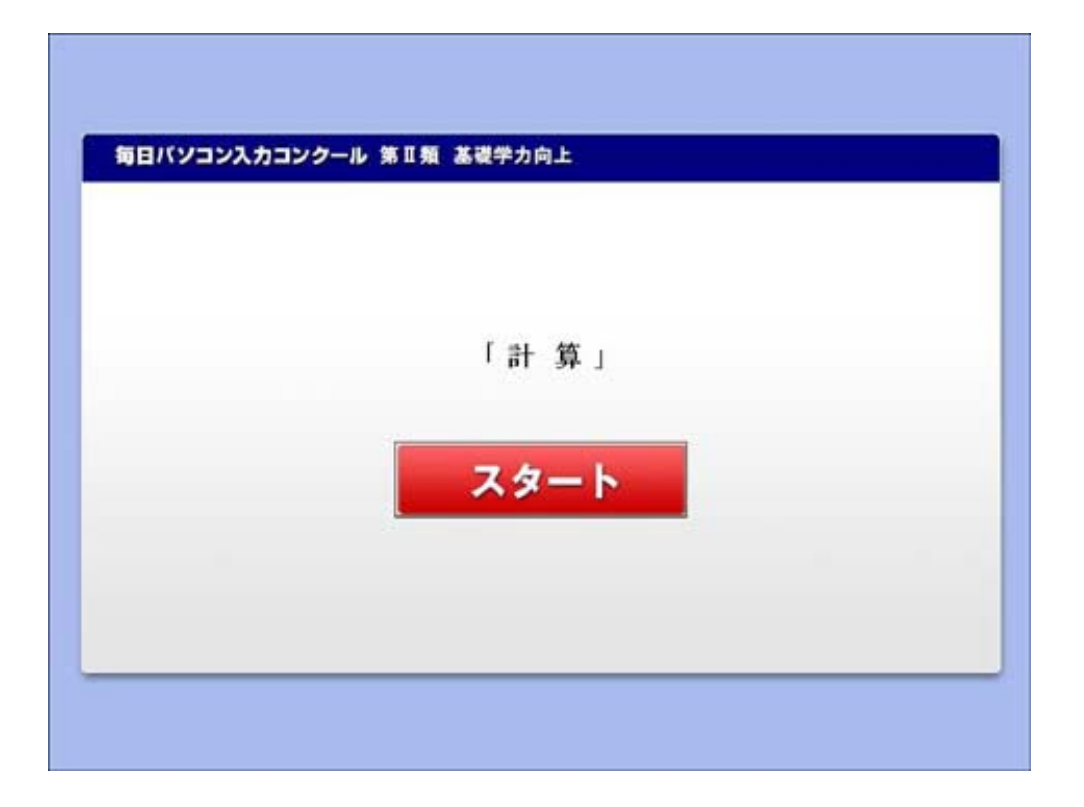

3カウントダウンが始まり、5秒後に入力画面が表示されます。

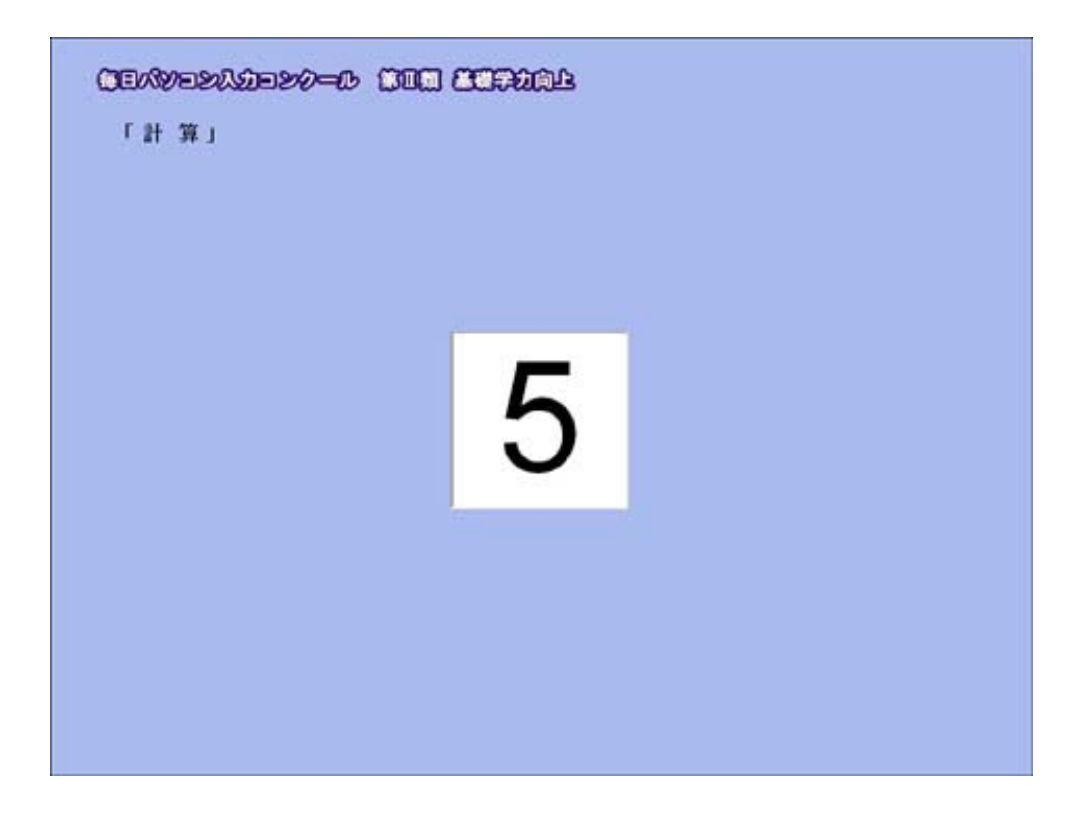

4画面に表示される問題の解答を入力していきます。

白の枠に入力します。カーソルのある所が入力場所です。Enter キー を押すと下のセルに移動します。

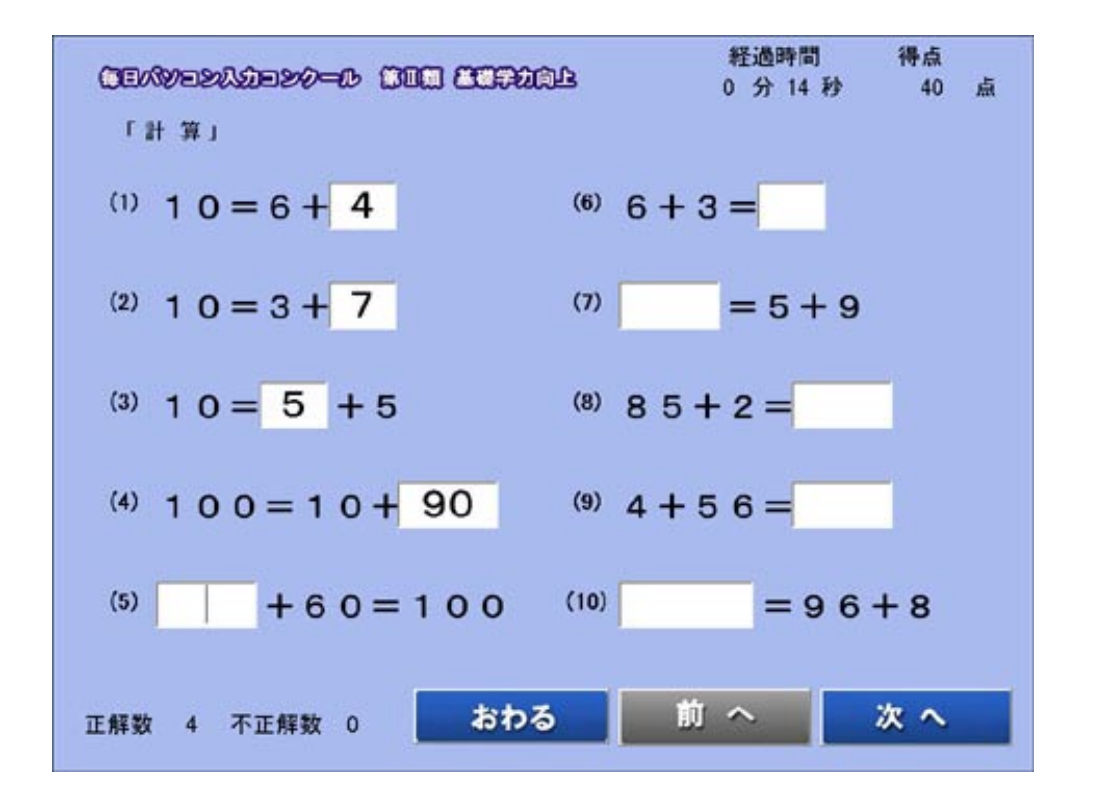

最終問題の解答を入力後、Enter キーを2回押すと、次のページに画 面が切り替わります。 (マウスで**次へ**ボタンをクリックしても次のページに切り替わります)

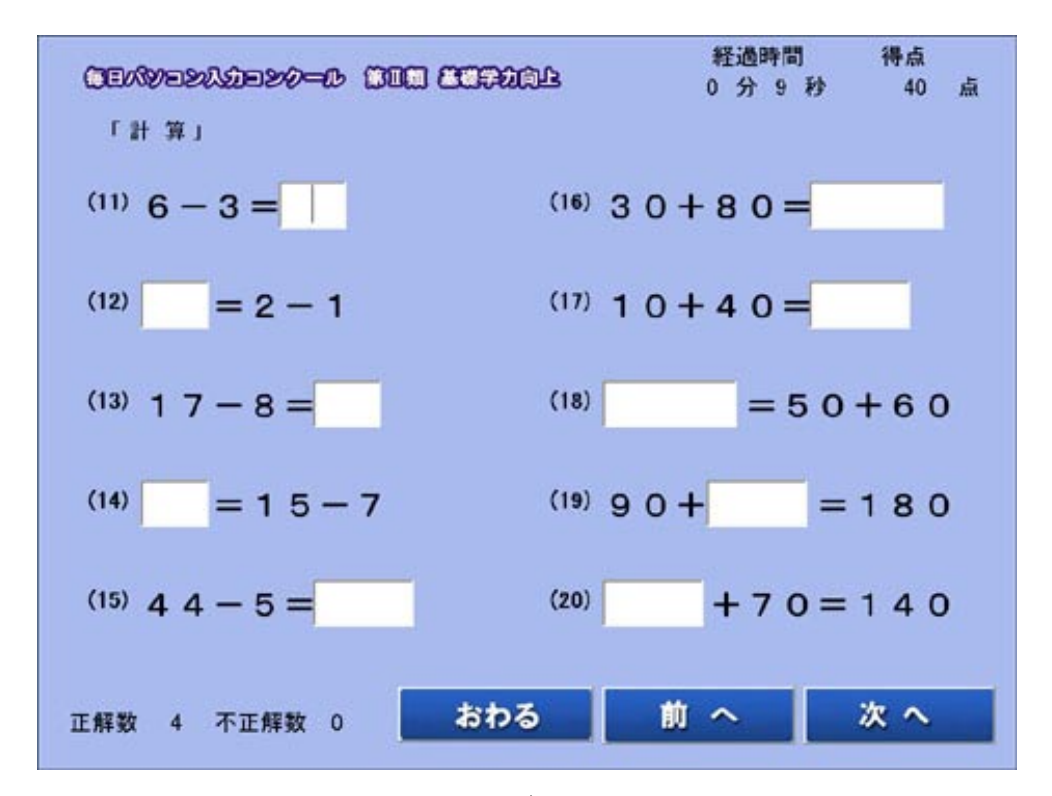

※出題数は100問です。

※各画面の前へ·次へボタンでページの切り替えを行うことができま 。す

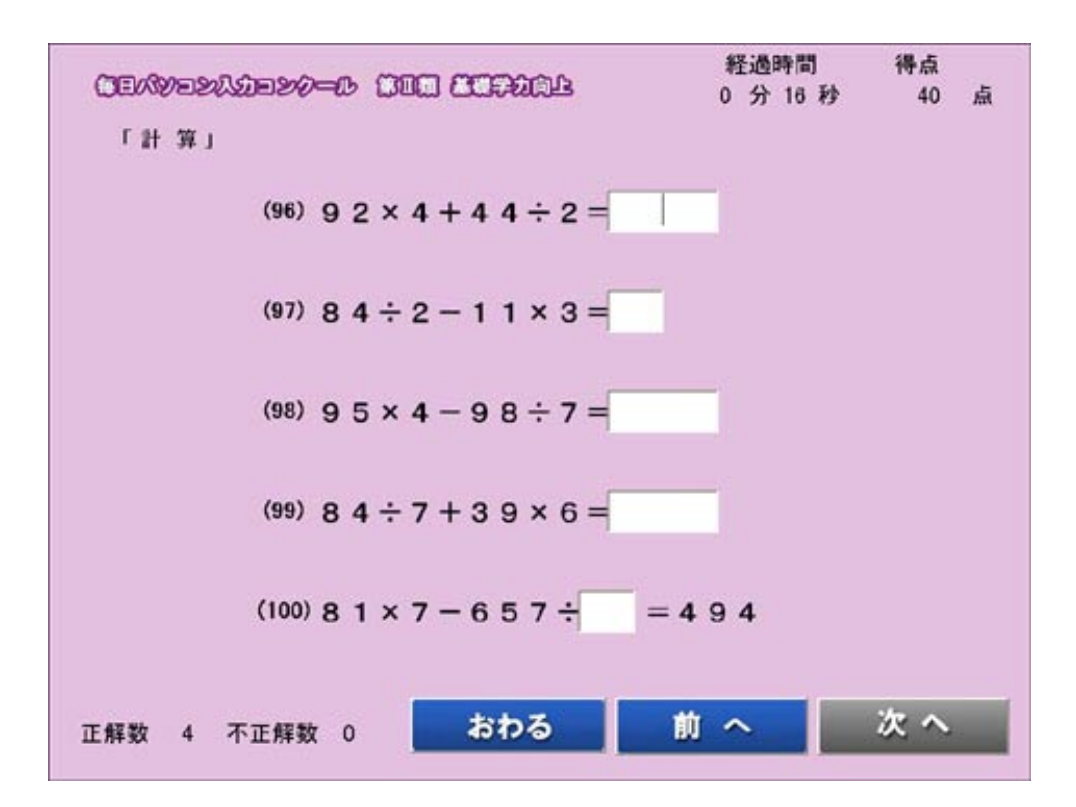

5制限時間になると、採点結果画面に切り替わります。 (おわるボタンをクリックしても採点結果画面になります)

氏名・得点・タイム・級位が表示されます。

※体験版ではランキングは表示されません。

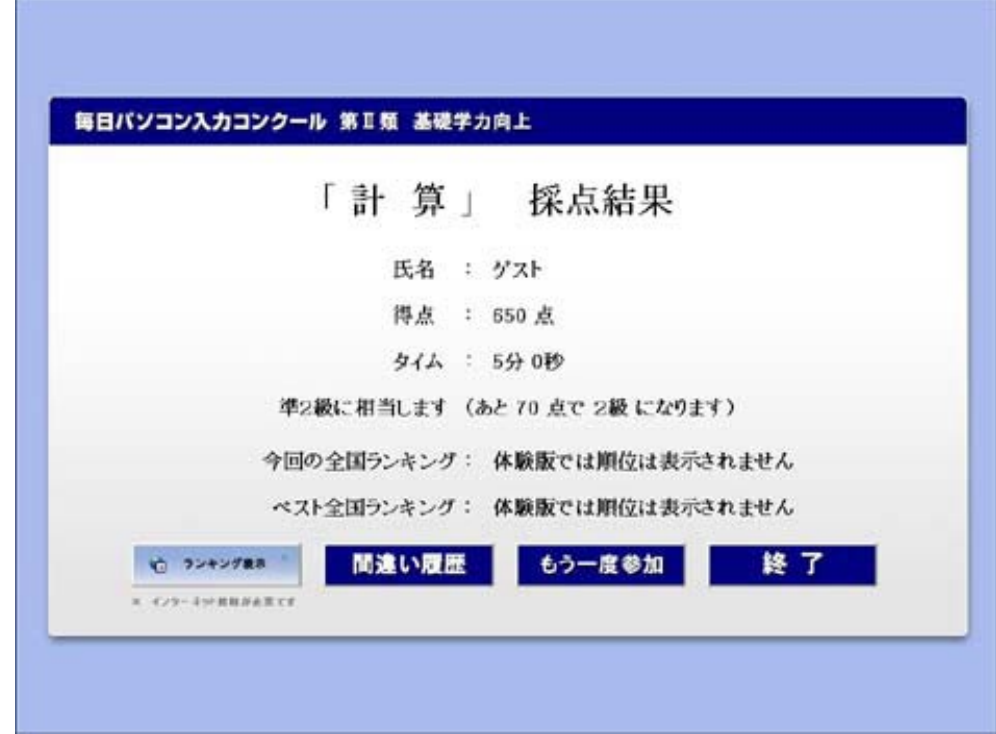

採点結果画面の各ボタンについて

●ランキング表示…競技期間中のみ、ランキング画面が表示されます。 (インターネットへの接続が必要です)

●間違い履歴…間違い履歴画面が表示されます。

不正解のNo·問題・正解・解答を確認することができます。

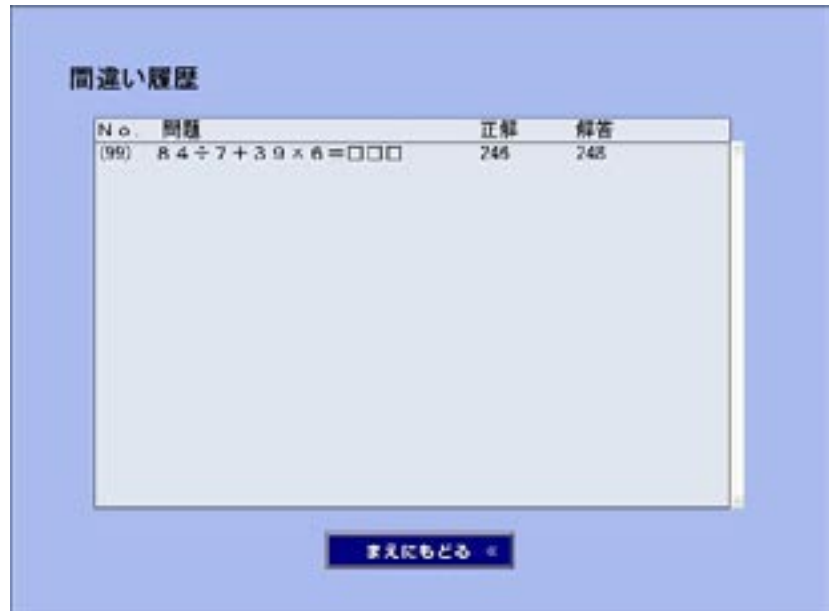

※お勧め学習法!!

間違った問題をノートに書き写して、筆算でもう一度解いてみ ましょう。弱点克服ができて、だんだんに計算が得意になります。

まえにもどるボタンで採点結果画面が表示されます。

●もう一度参加…「第Ⅱ類 計算」部門確認画面が表示されます。

●終了…オープニング画面が表示されます。

### 2. 大会の実施

①第Ⅱ類 計算・フラッシュ暗算のソフトを起動します。

※インターネットに接続した状態でソフトをご使用下さい。接続され ていない場合、メッセージが表示され、ソフトを使用することがで 。きません

デスクトップの毎パソ第Ⅱ類 計算・フラッシュ暗算アイコンに合わせてダ 。ブルクリックします

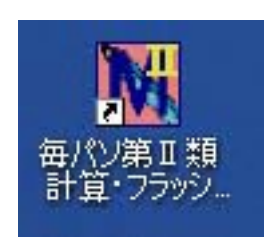

②オープニング画面が表示されます。

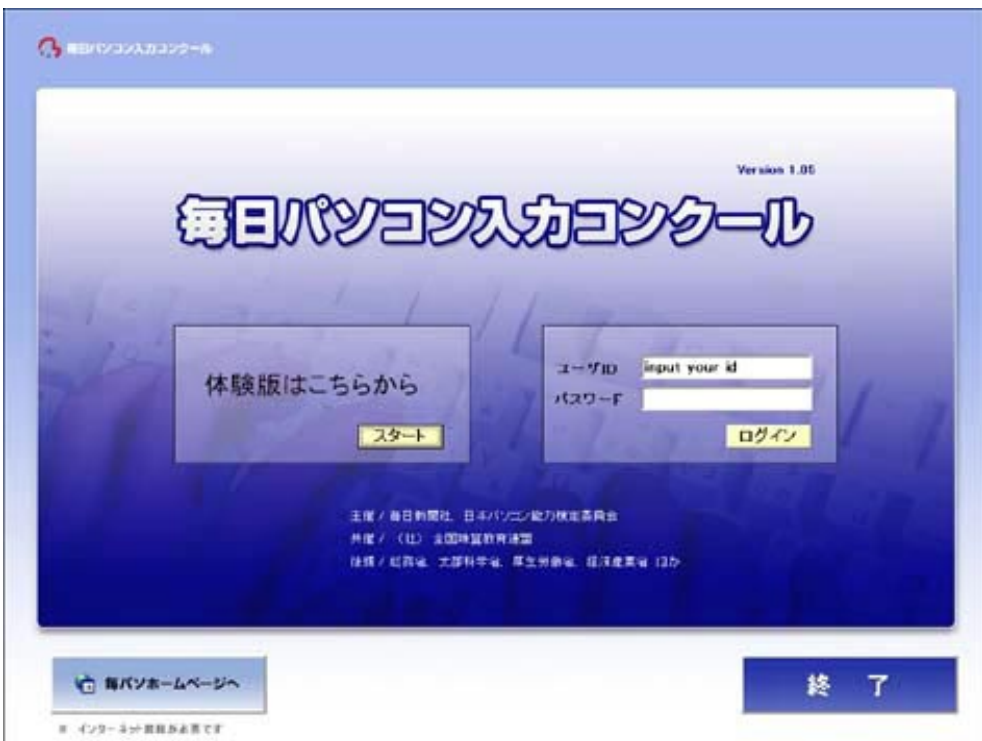

3参加票に表示されているユーザID·パスワードを入力し、ログインをクリッ 。クします

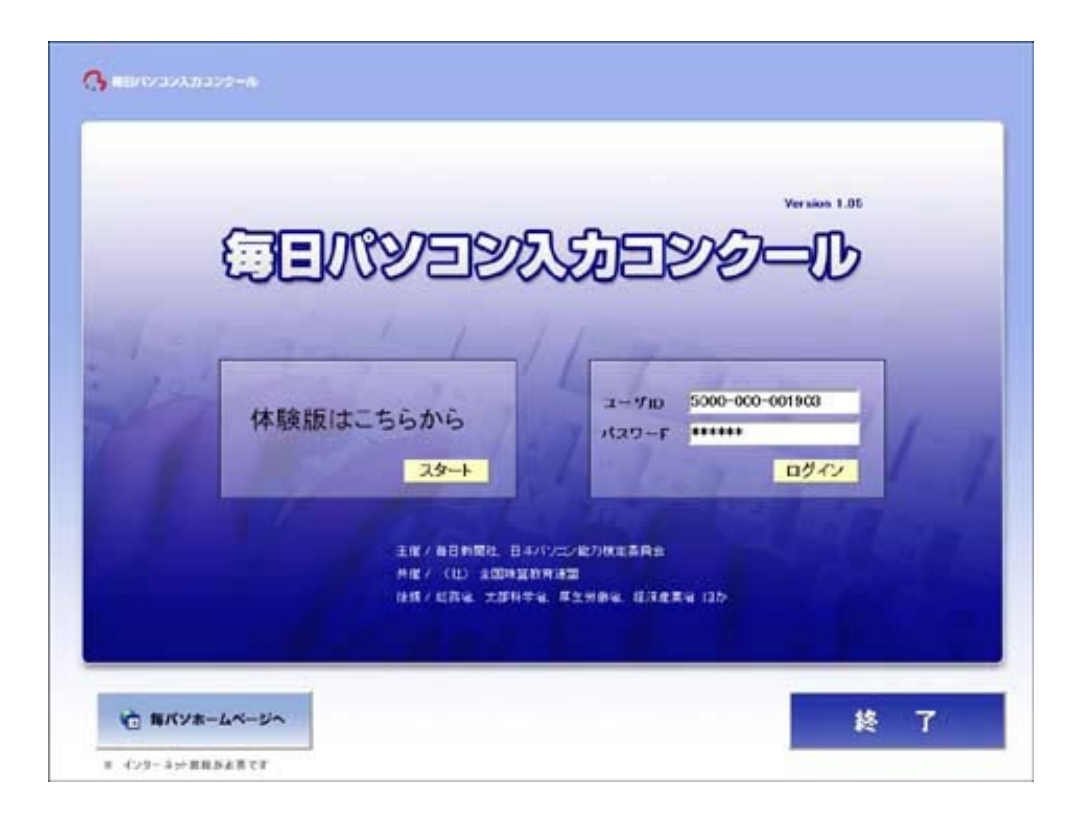

※ユーザ | D·パスワードは参加票をよく見て正確に入力してください。 ※パスワードは \* (アスタリスク) で表示されます。

4ユーザID·パスワードを入力すると自動的に参加部門が選択されます。

※計算の操作手順についてはP11へP15、フラッシュ暗算の操作手 順についてはP16~P24をご参照下さい。

①参加する部門に間違いがないか確認して、つぎにすすむをクリックします。

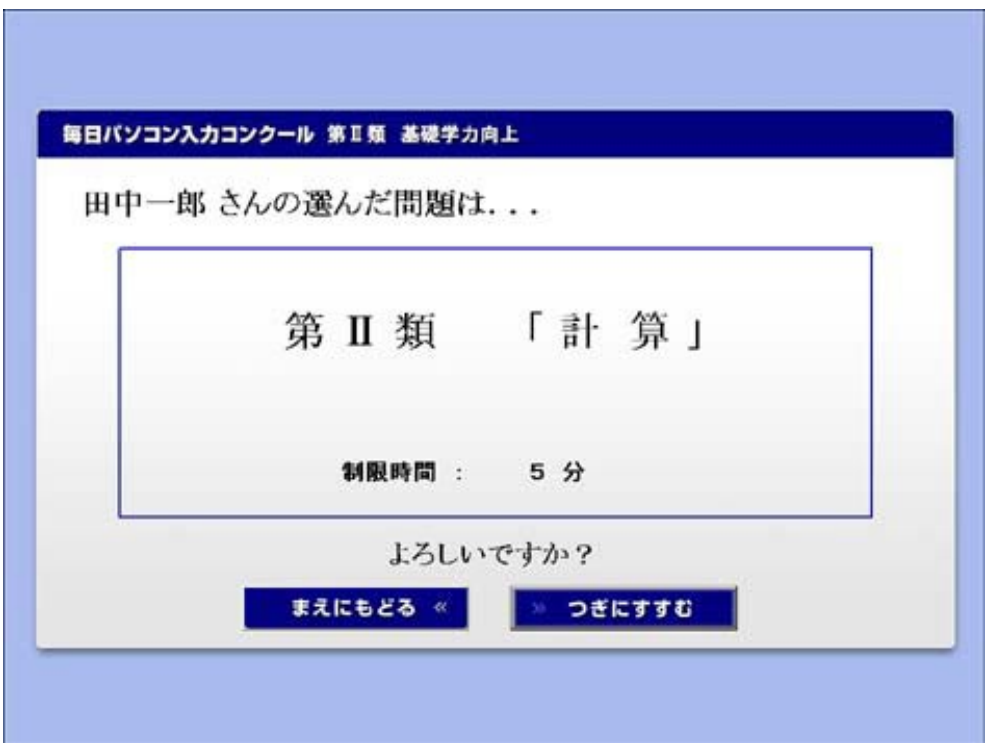

※まえにもどるをクリックすると、オープニング画面が表示されます。

②入力の準備ができましたら、スタートボタンをクリックします。

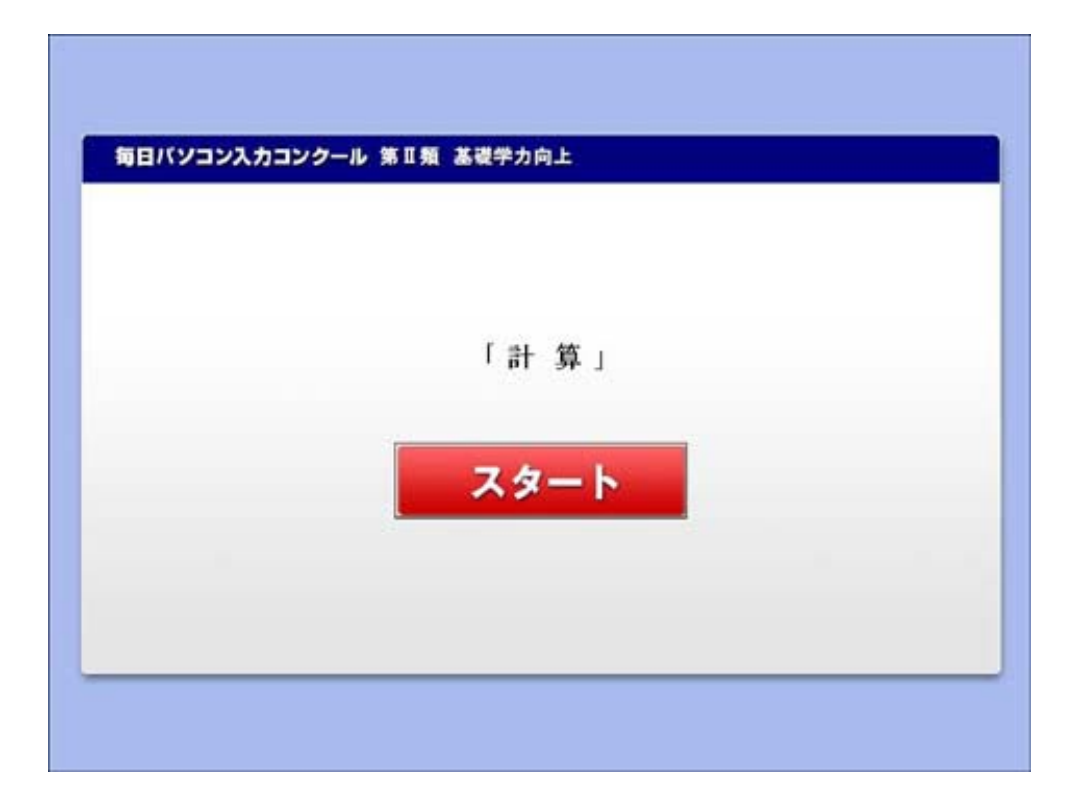

3カウントダウンが始まり、5秒後に入力画面が表示されます。

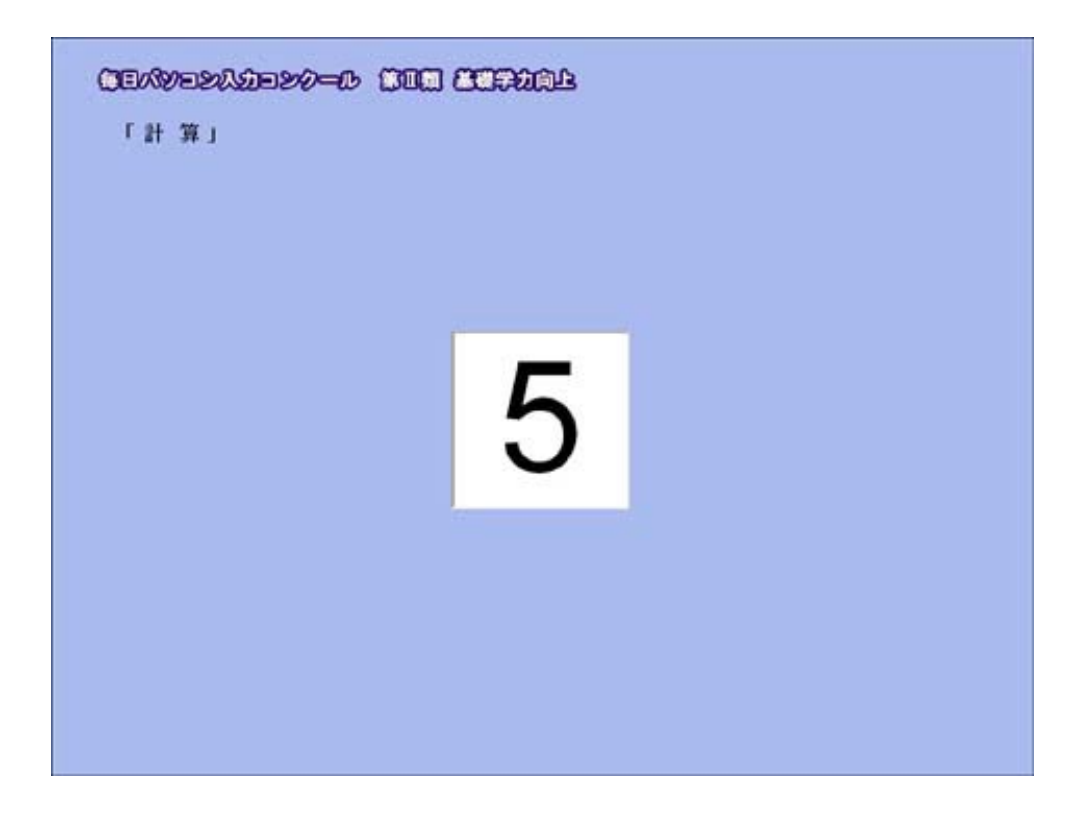

4画面に表示される問題の解答を入力していきます。

白の枠に入力します。カーソルのある所が入力場所です。Enter キー を押すと下のセルに移動します。

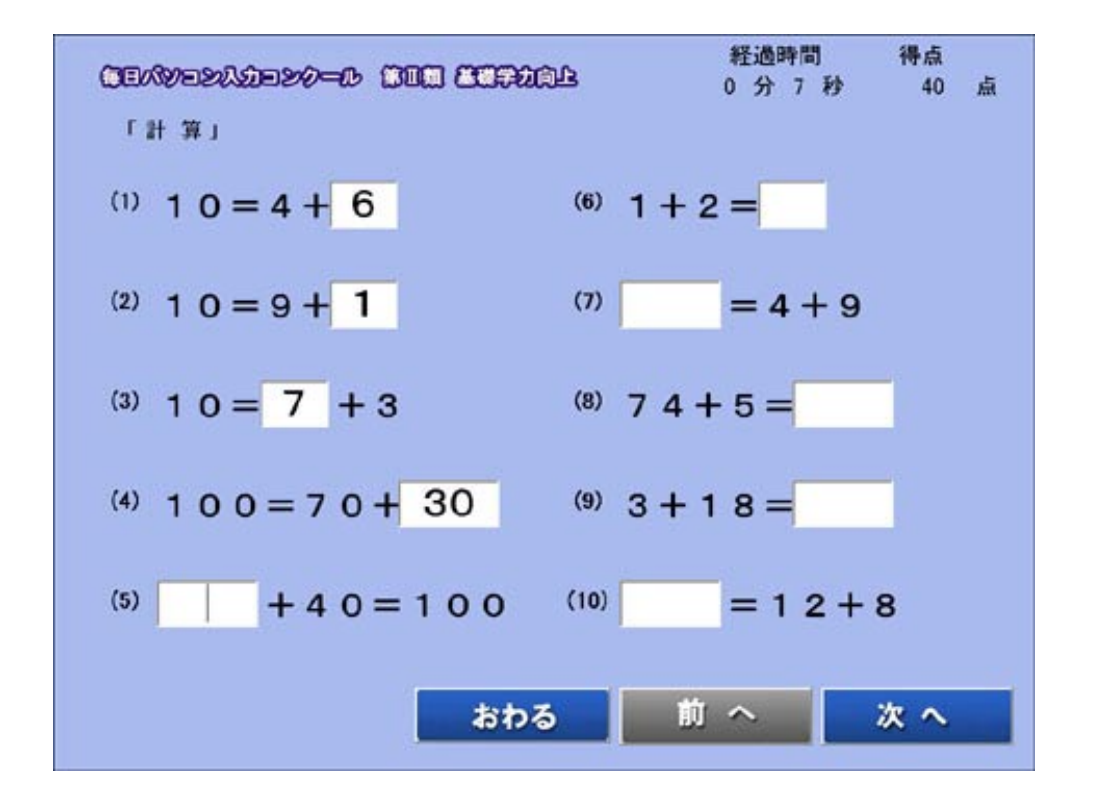

最終問題の解答を入力後、Enter キーを2回押すと、次のページに画 面が切り替わります。 (マウスで次へボタンをクリックしても次のページに切り替わります)

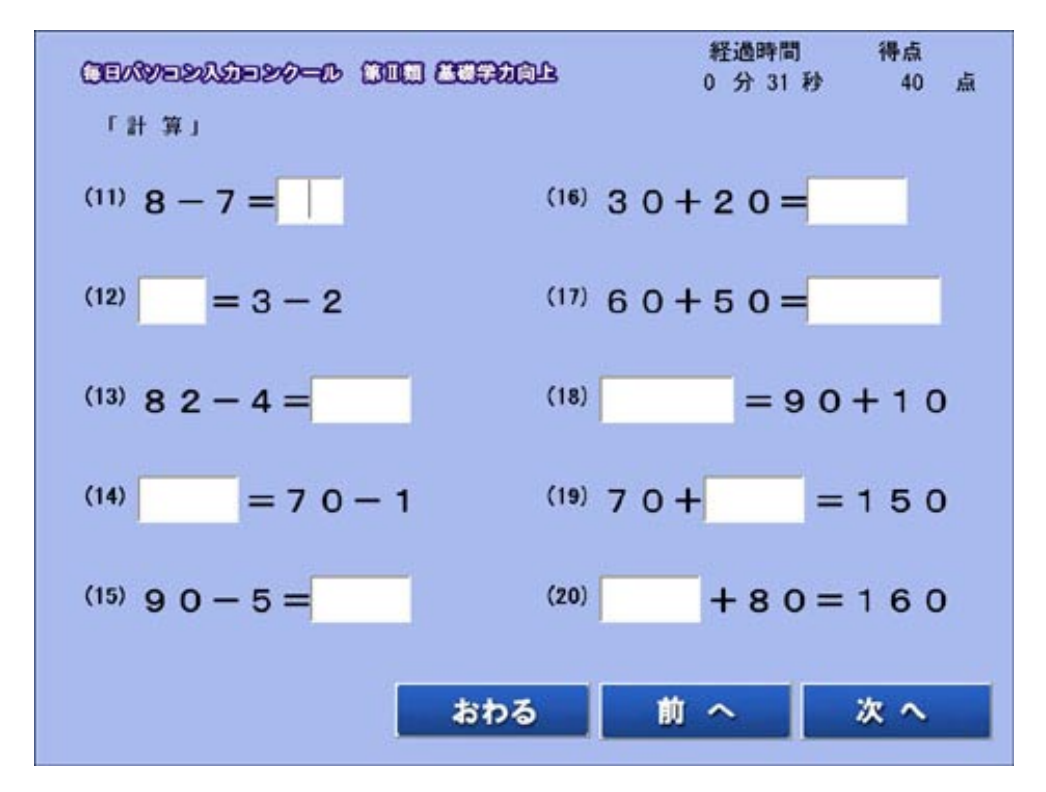

※出題数は100問です。 ※各画面の前へ·次へボタンでページの切り替えを行うことができます。

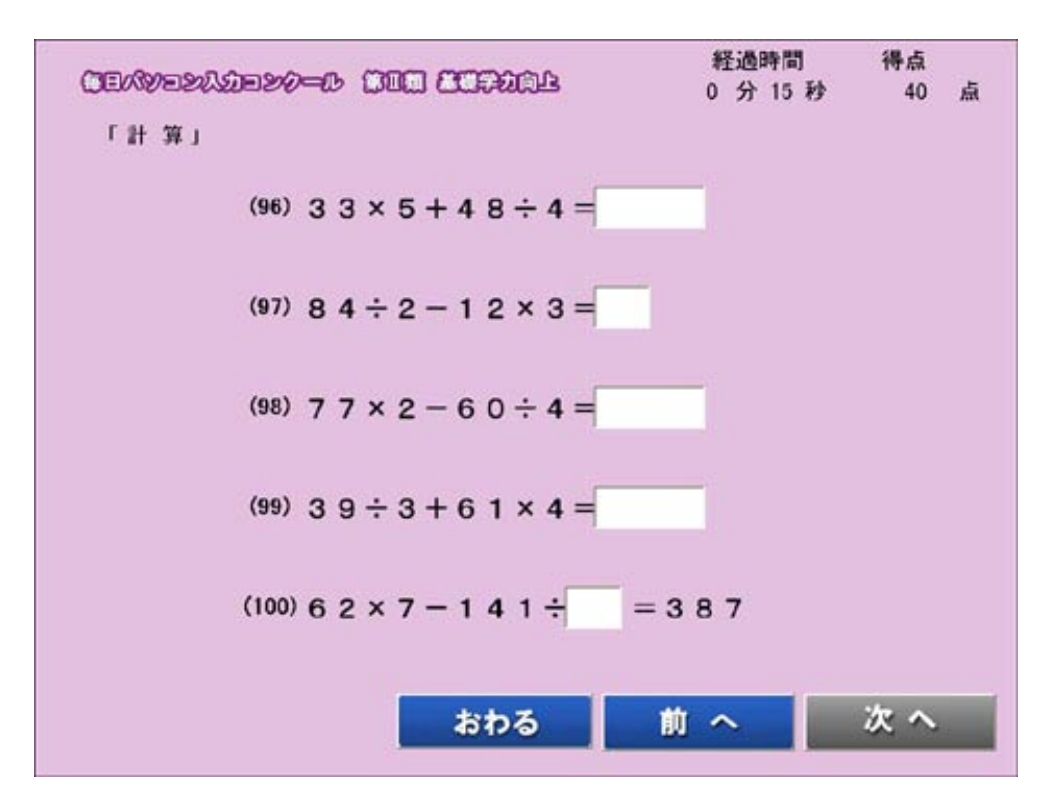

5制限時間になると、採点結果画面に切り替わります。 (おわるボタンをクリックしても採点結果画面になります)

氏名・得点・タイム・級位・今回の全国ランキング・ベスト全国ランキ 、この説が、<br>ングが表示されます。

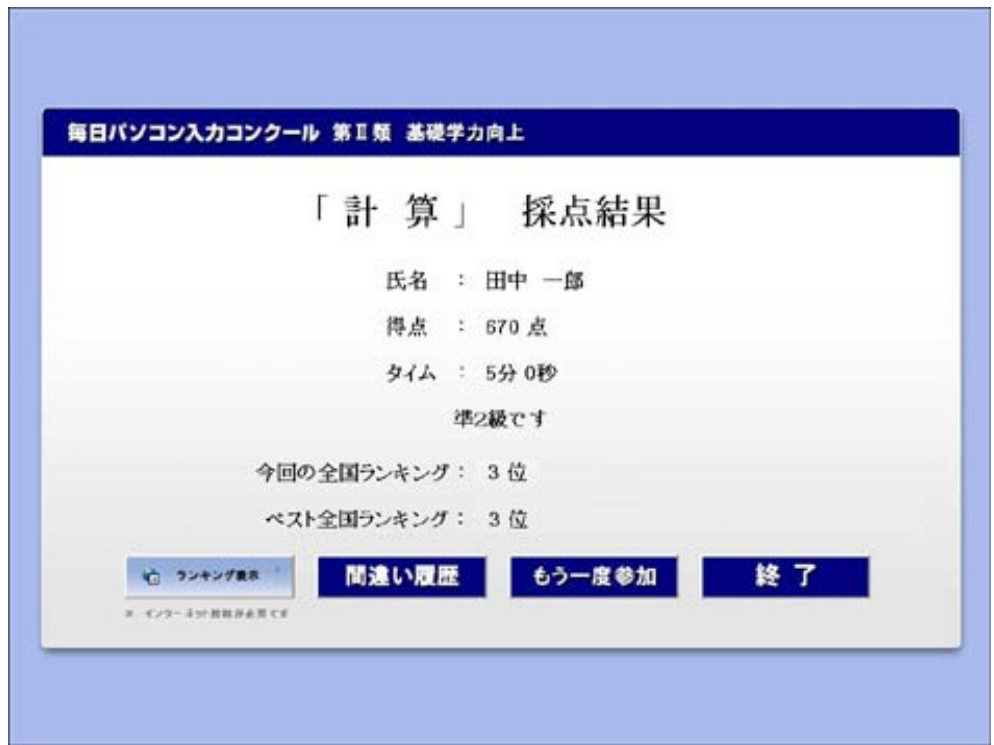

採点結果画面の各ボタンについて

#### ●ランキング表示…競技期間中のみ、ランキング画面が表示されます。 (インターネットへの接続が必要です)

●間違い履歴…間違い履歴画面が表示されます。

不正解のNo·問題·正解·解答を確認することができます。

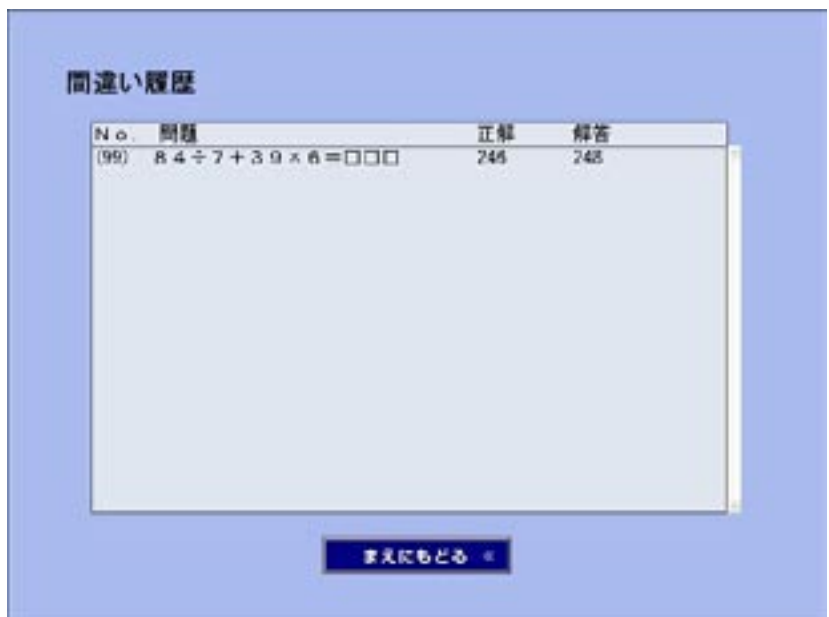

まえにもどるボタンで採点結果画面が表示されます。

●もう一度参加…「第Ⅱ類 計算」部門確認画面が表示されます。

●終了…オープニング画面が表示されます。

# ●フラッシュ暗算

- 使い方 ・
- 1参加票に表示されているユーザID·パスワードを入力し、ログインをクリッ 。クします

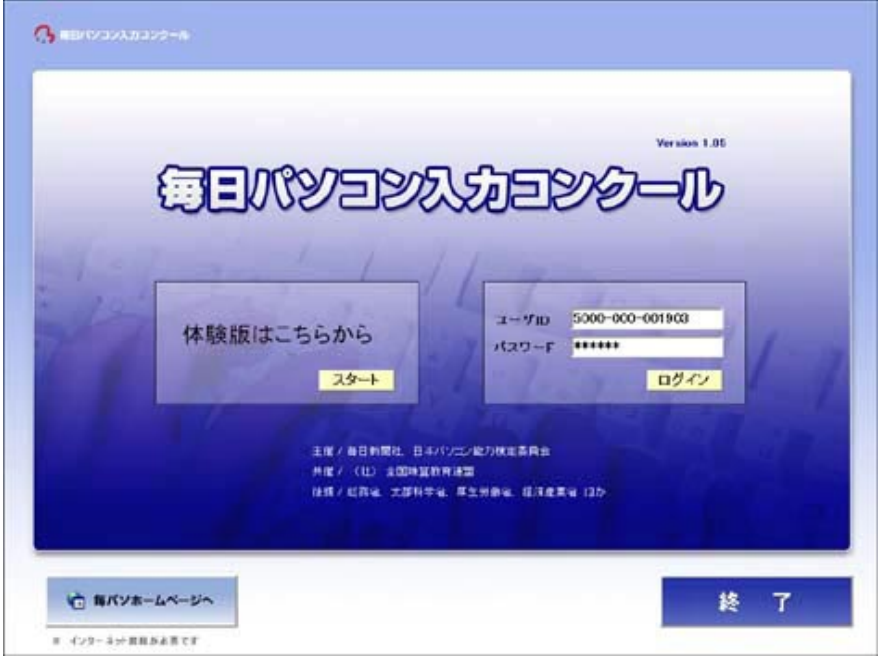

- ②ユーザID·パスワードを入力すると自動的に参加部門が選択されます。
- 3問題選択画面が表示されます。使い方ボタンをクリックするかF1キーを押 。します

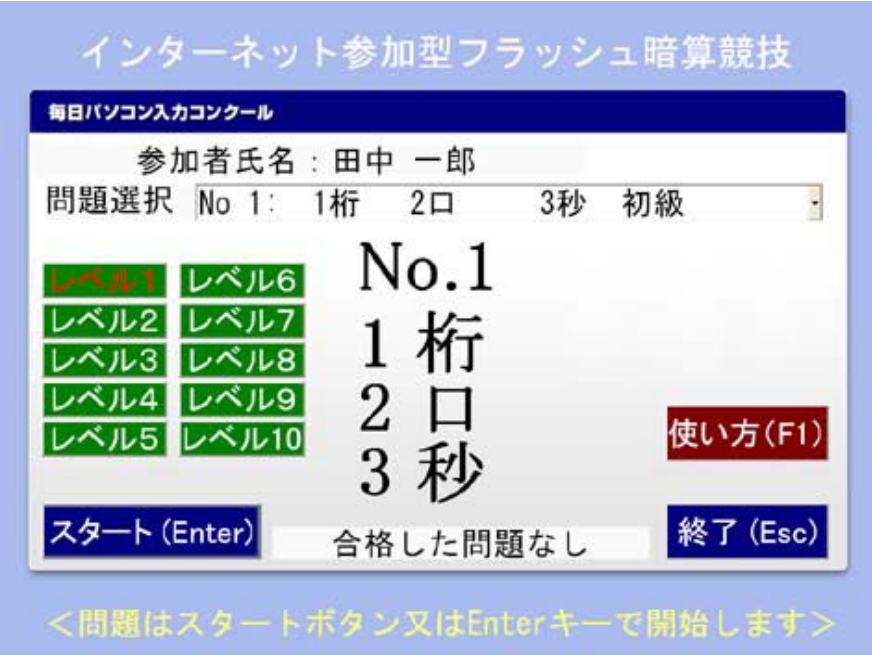

④インターネット参加型フラッシュ暗算競技の使い方画面が表示されます。

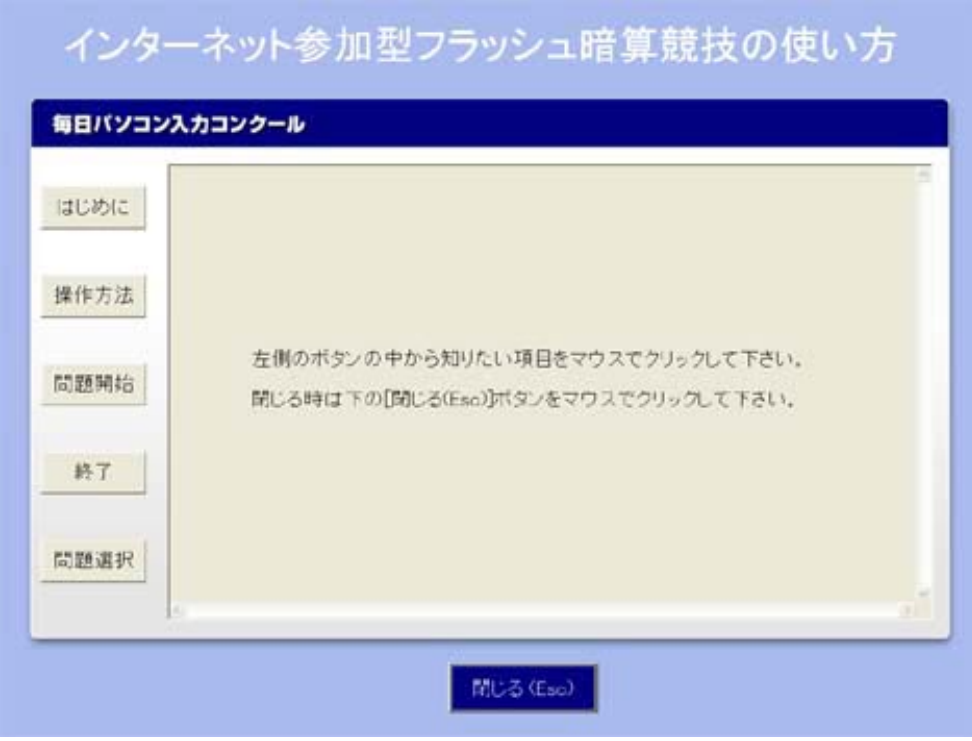

※左側の項目ボタンをクリックすると、各項目の説明文が表 示されます。競技を始める前にお読み下さい。

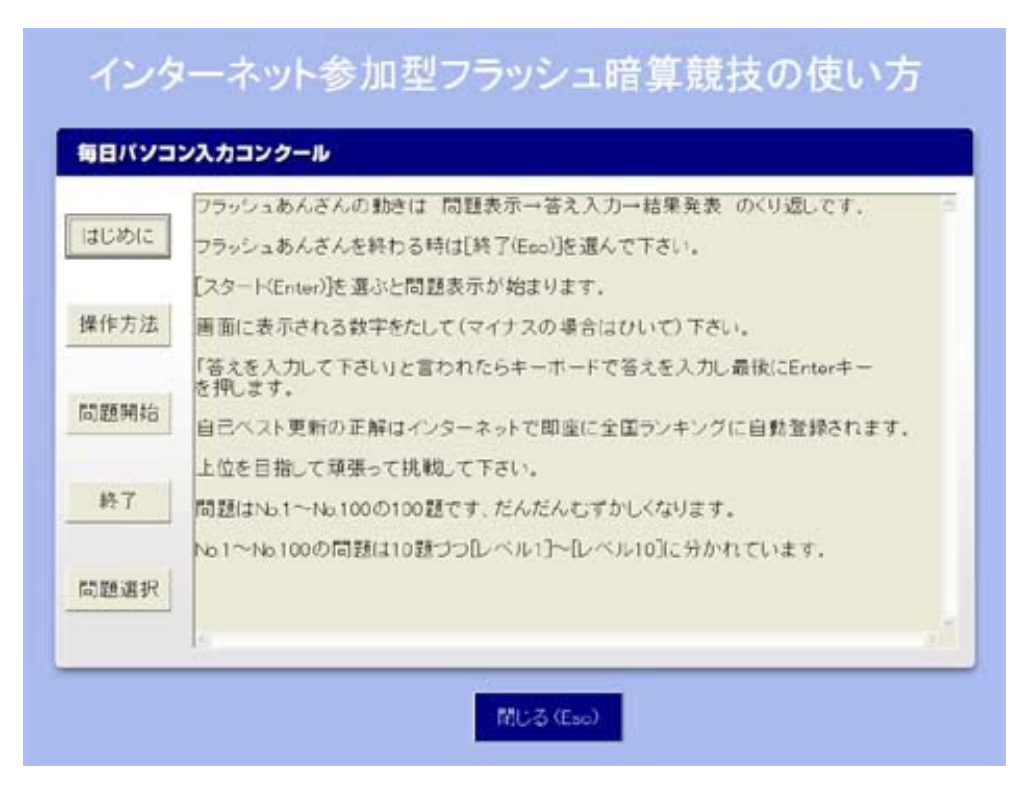

※閉じるボタンをクリックするか Esc キーを押すと、問題選 沢画面が表示されます。

5参加票に表示されているユーザID·パスワードを入力し、ログインをクリッ 。クします

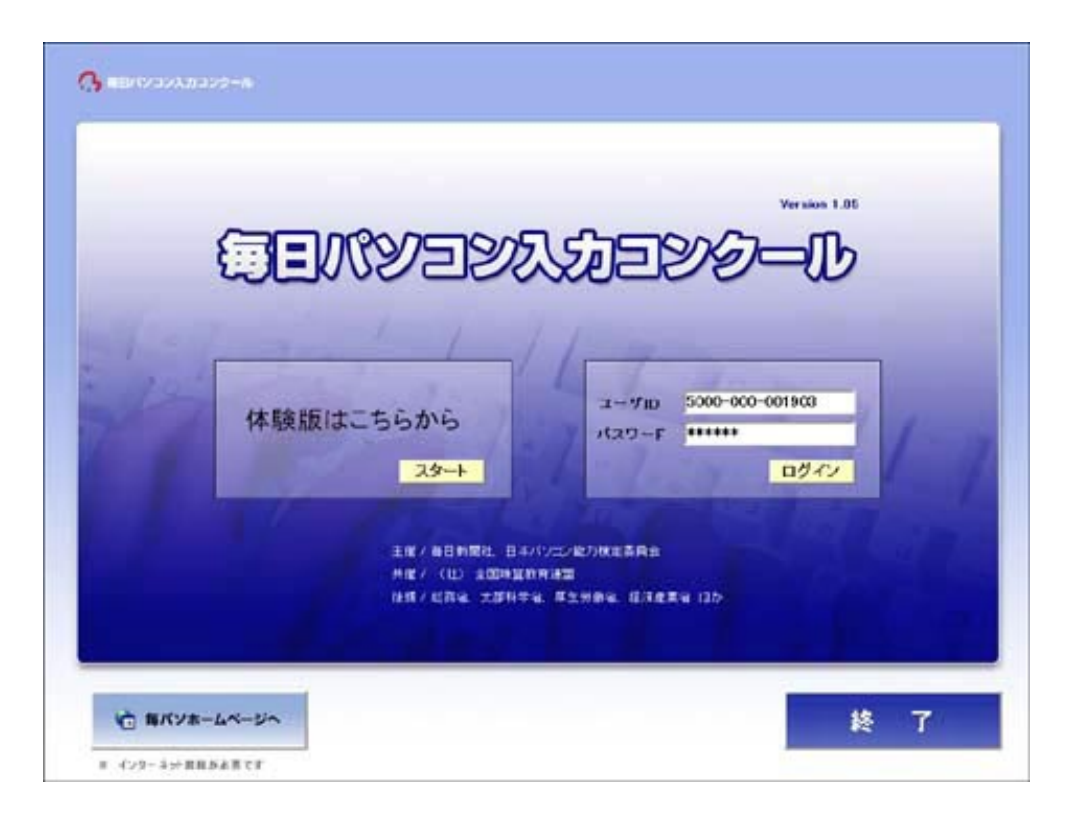

- ⑥ユーザID·パスワードを入力すると自動的に参加部門が選択されます。
- ⑦競技の準備ができましたら、スタートボタンをクリックするか Enter キーを 押します。

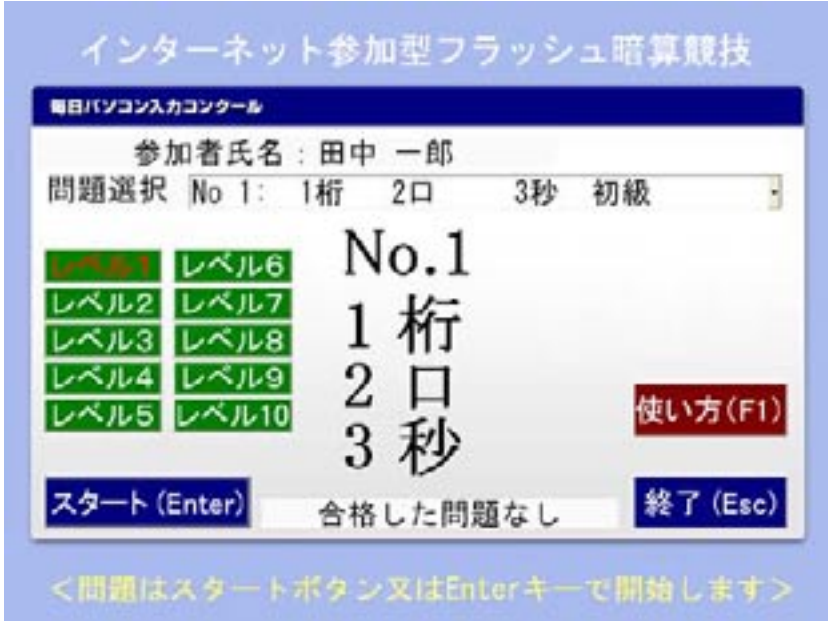

8画面に表示される数字を暗算します。

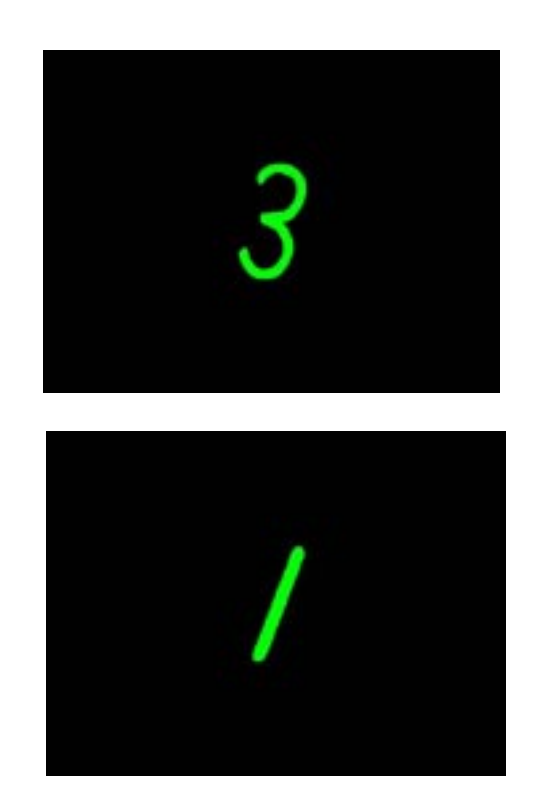

 $\odot$ 解答入力画面が表示されたら解答を入力し、Enterキーを押します。

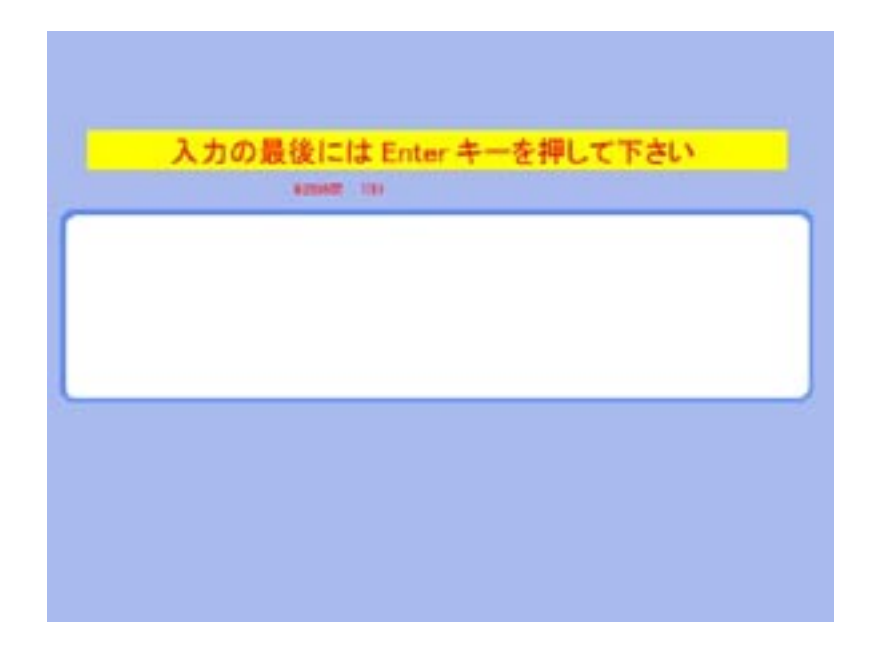

※解答の制限時間は10秒です。

。結果発表画面が表示されます⑩

(制限時間内に解答されなかった場合、自動的に結果発表画面に切り替わりま す)

<正解の場合>

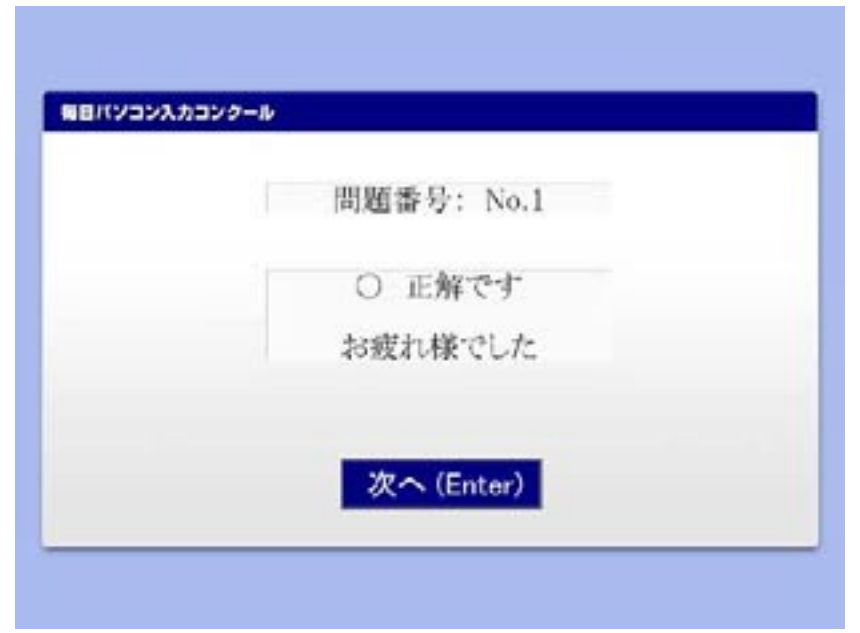

※次へボタンをクリックするか Enter キーを押すと、問題選 択画面が表示されます。

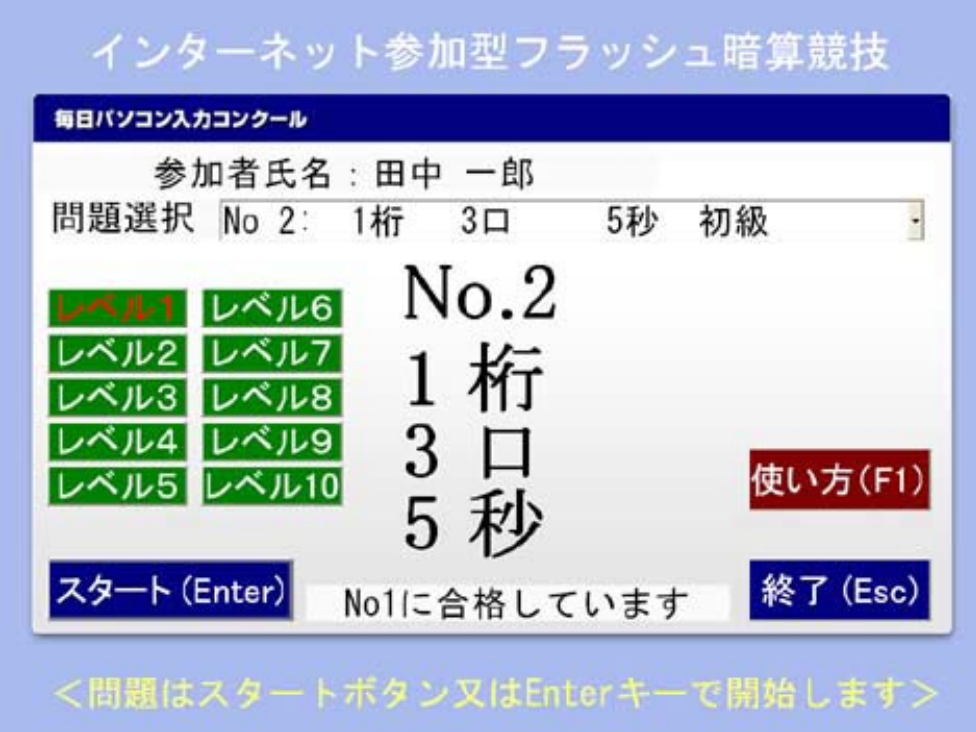

※合格すると、次の問題が自動的に選択されます。 ※問題番号を変更する場合、緑のレベルボタン・問題選択の ▼をクリックして選択してください。

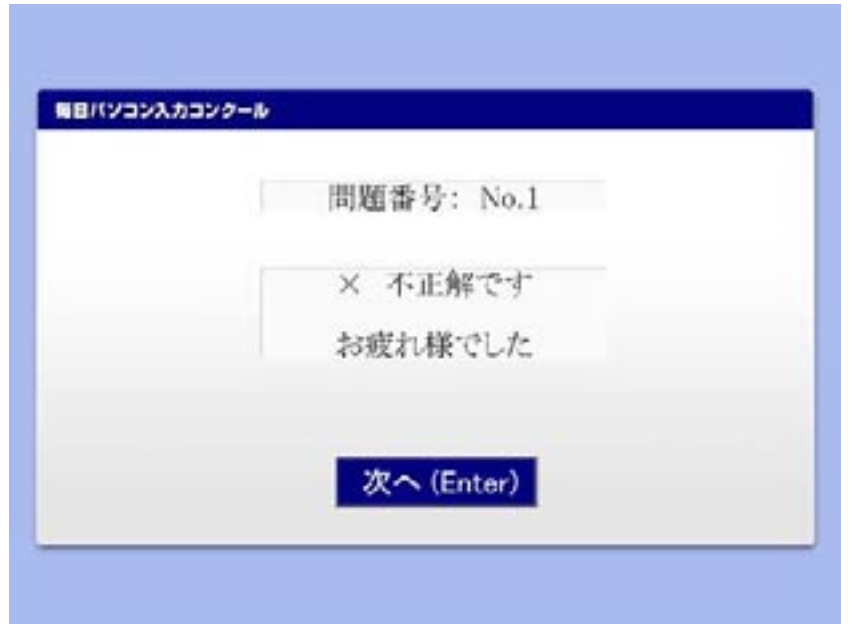

※次へボタンをクリックするか Enter キーを押すと、問題選 択画面が表示されます。

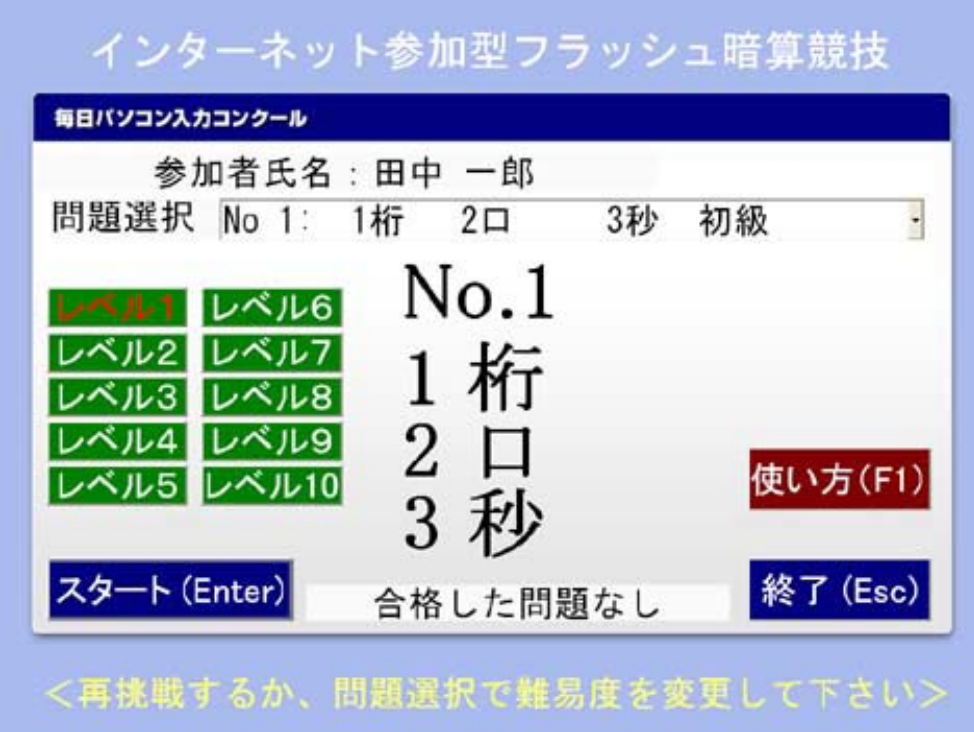

※不合格の場合は、同じ問題が選択されます。 ※問題番号を変更する場合、緑のレベルボタン・問題選択の ▼をクリックして選択してください。

10 7~10(P18~P21)をくり返し行うことができます。

※問題は各レベルごとに10題、合計で100題あります。

10競技を終了する時は、終了ボタンをクリックするか Esc キーを押します。

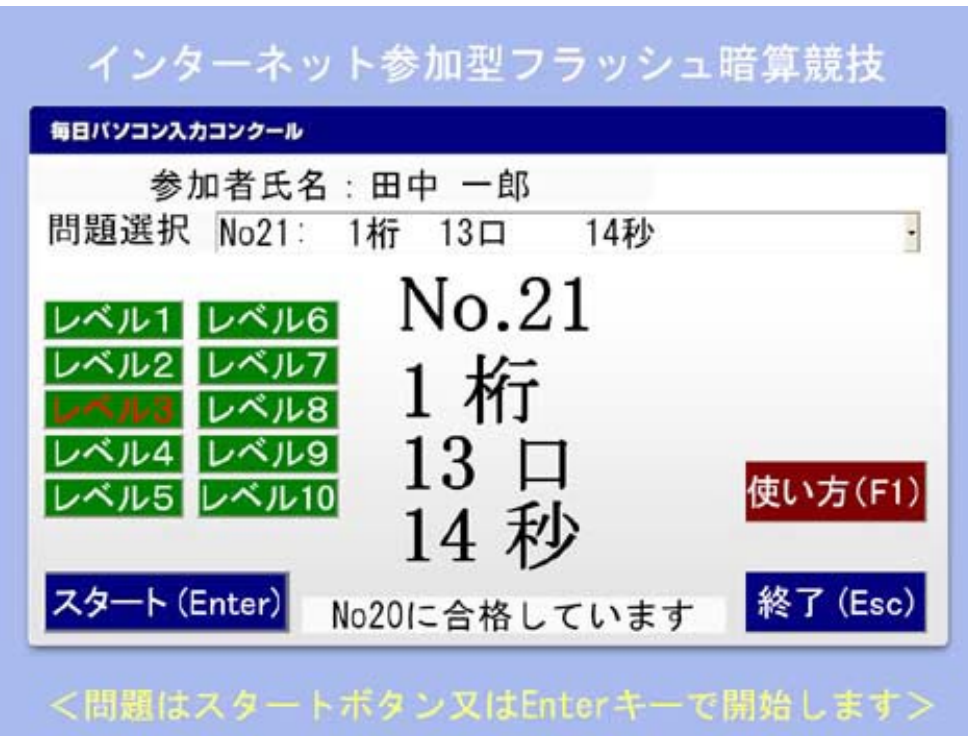

**13結果画面が表示されます。** 

氏名・合格した問題番号(最上位番号)・現在の順位が表示されます。

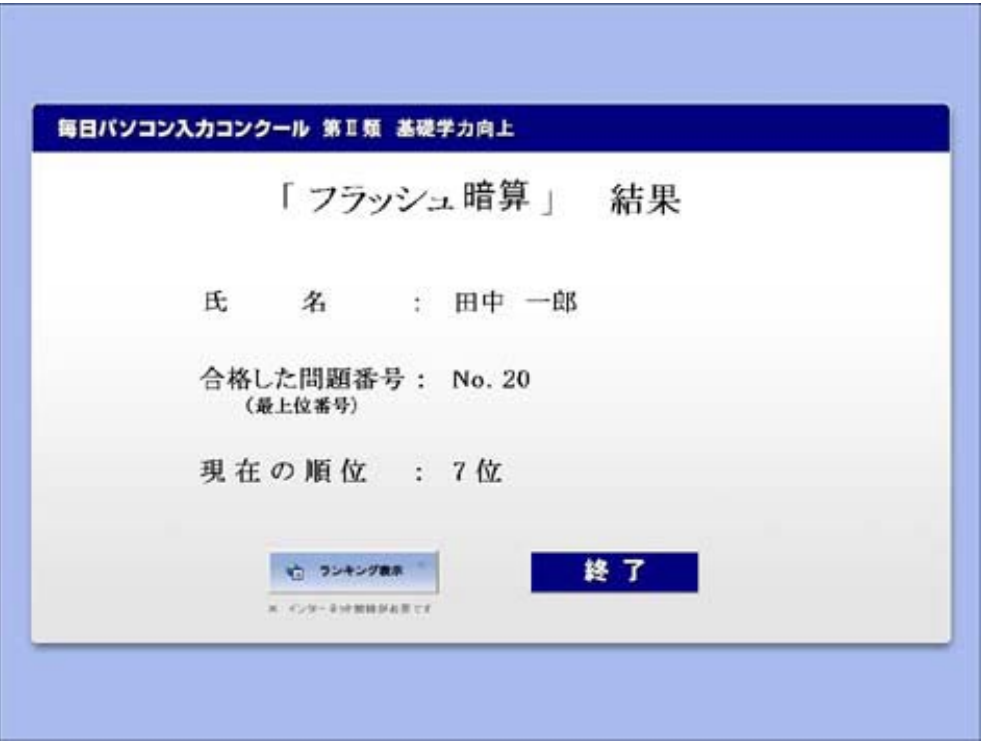

採点結果画面の各ボタンについて

●ランキング表示…競技期間中のみ、ランキング画面が表示され ます。 (インターネットへの接続が必要です)

●終了…オープニング画面が表示されます。

19結果表示画面で終了ボタンをクリックすると、オープニング画面が表示され ます。終了ボタンをクリックします。

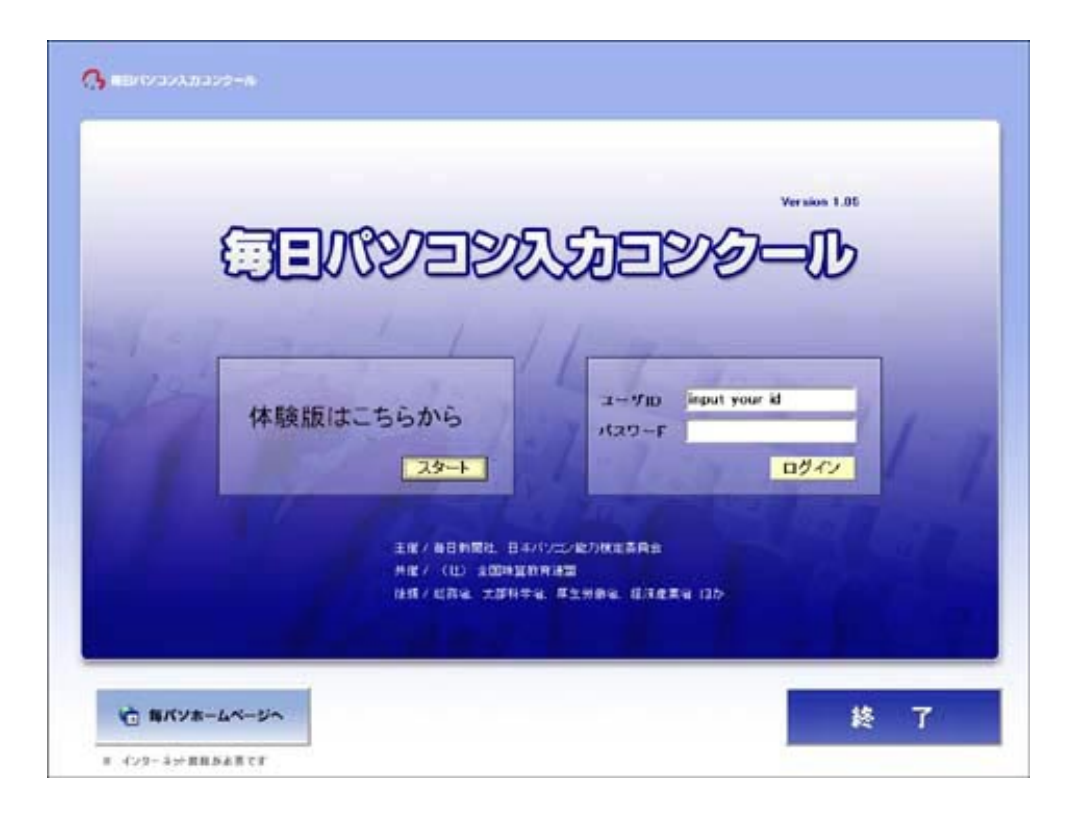

※第Ⅱ類 計算・フラッシュ暗算ソフトが終了します。